## 1. 로그인 페이지로 이동합니다.

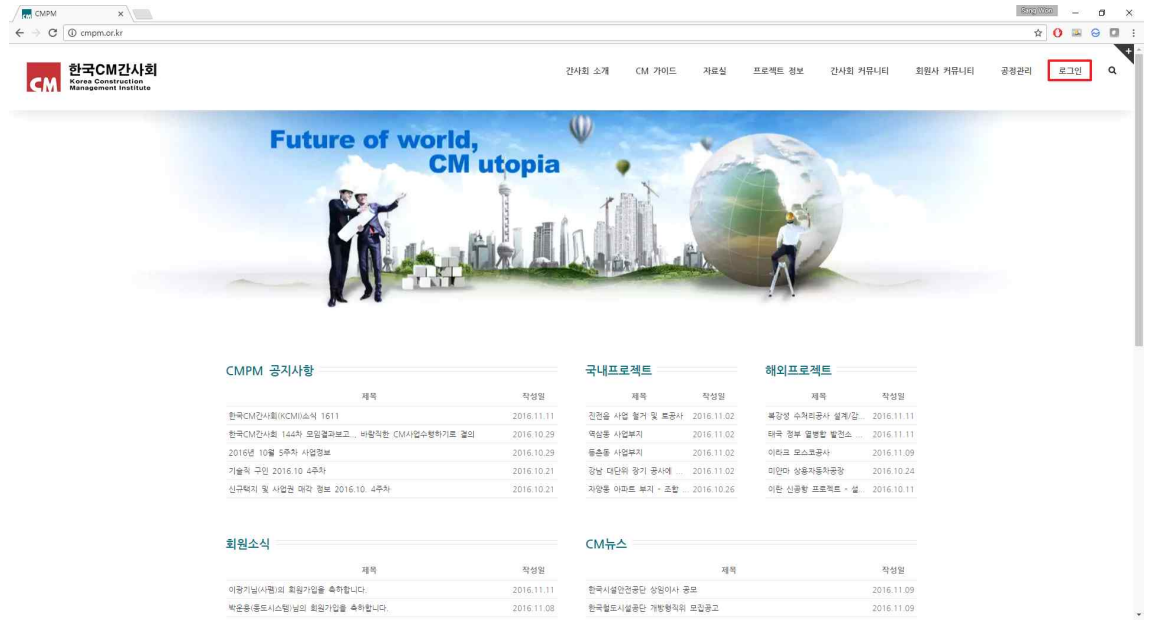

## 2. 하단의 "비밀번호를 잃어버렸나요?"를 클릭합니다.

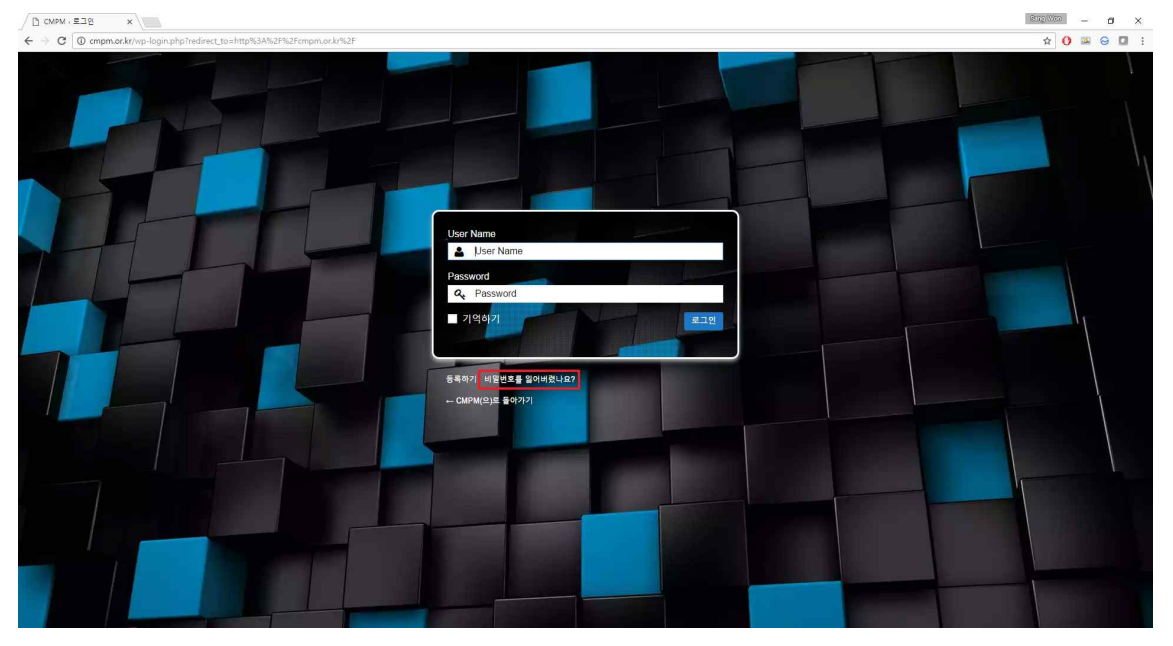

3. 자신의 계정 또는 계정 생성 시 등록했던 이메일을 입력 후 하단의 "새 비 밀번호 얻기"를 클릭합니다.

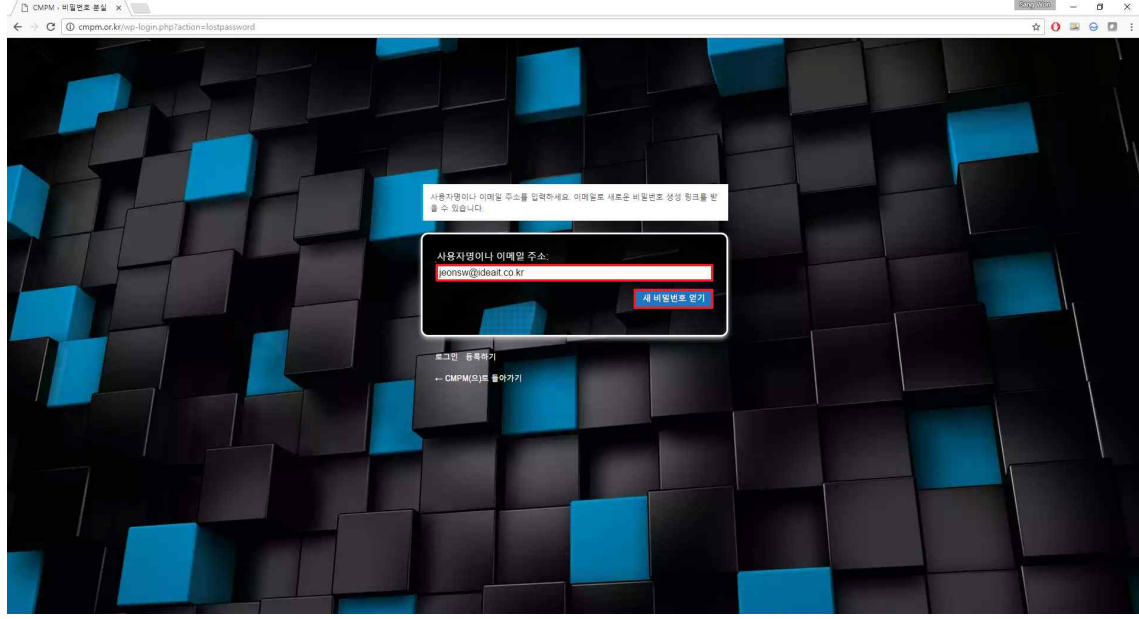

4. 자신의 이메일로 로그인 후 해당 메일의 하단 링크를 클릭합니다.

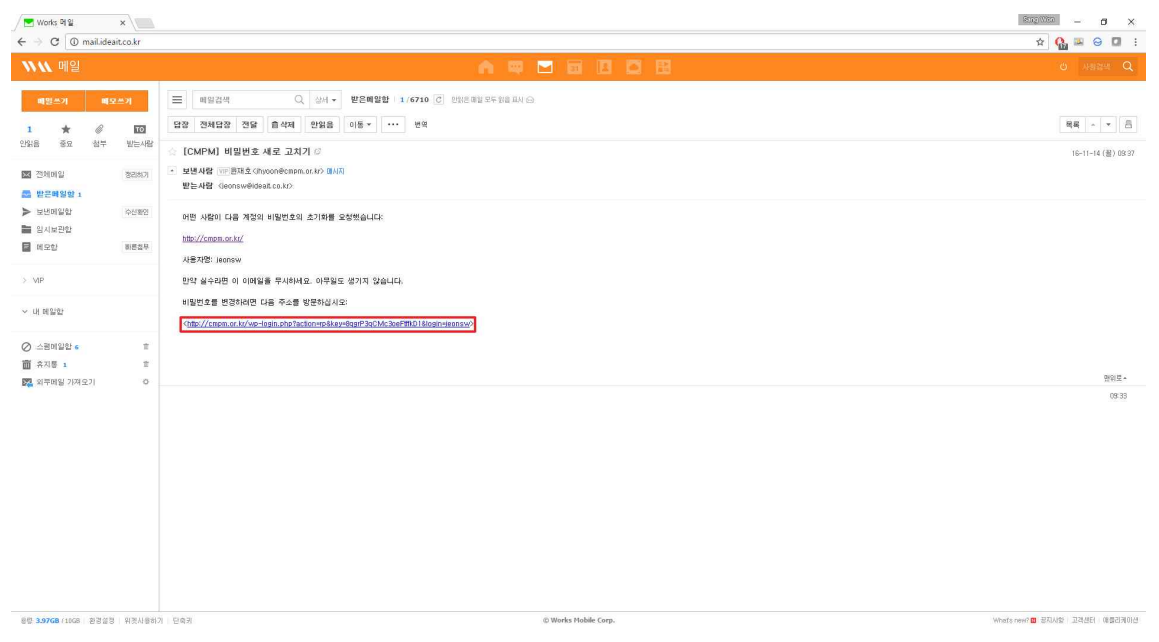

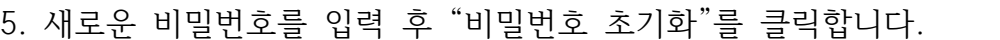

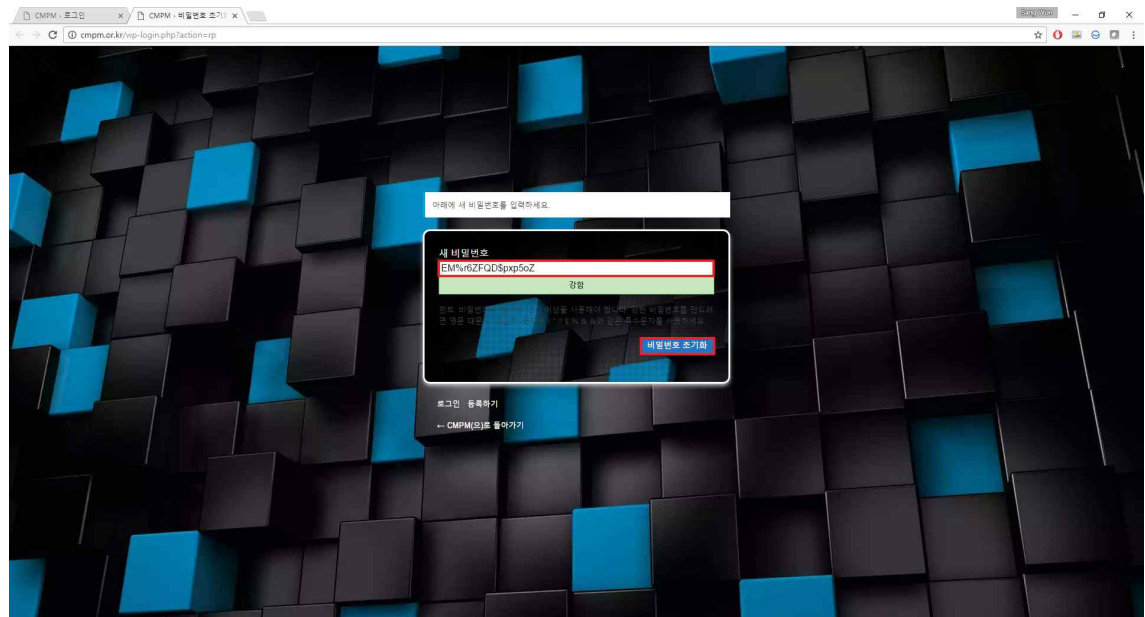

## 6. 초기화 한 비밀번호로 로그인 합니다.

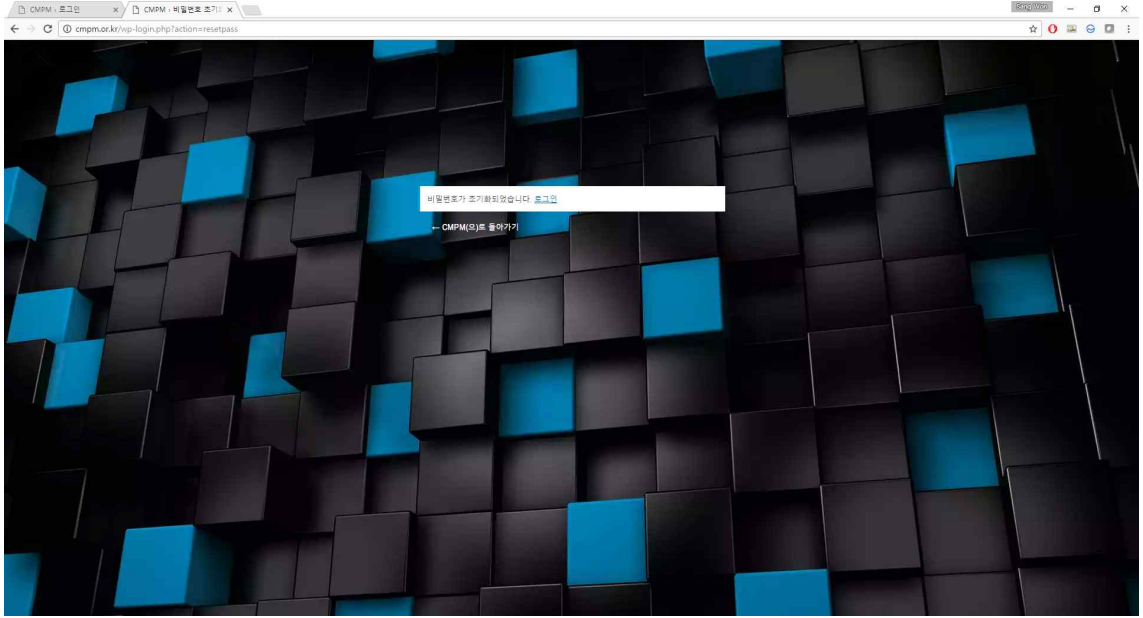